# Notary 服務

24.04

系統管理員指南  $\widetilde{R}$  . The contraction of the contraction of the contraction of the contraction of the contraction of the contraction of the contraction of the contraction of the contraction of the contraction of the contrac

# 目錄

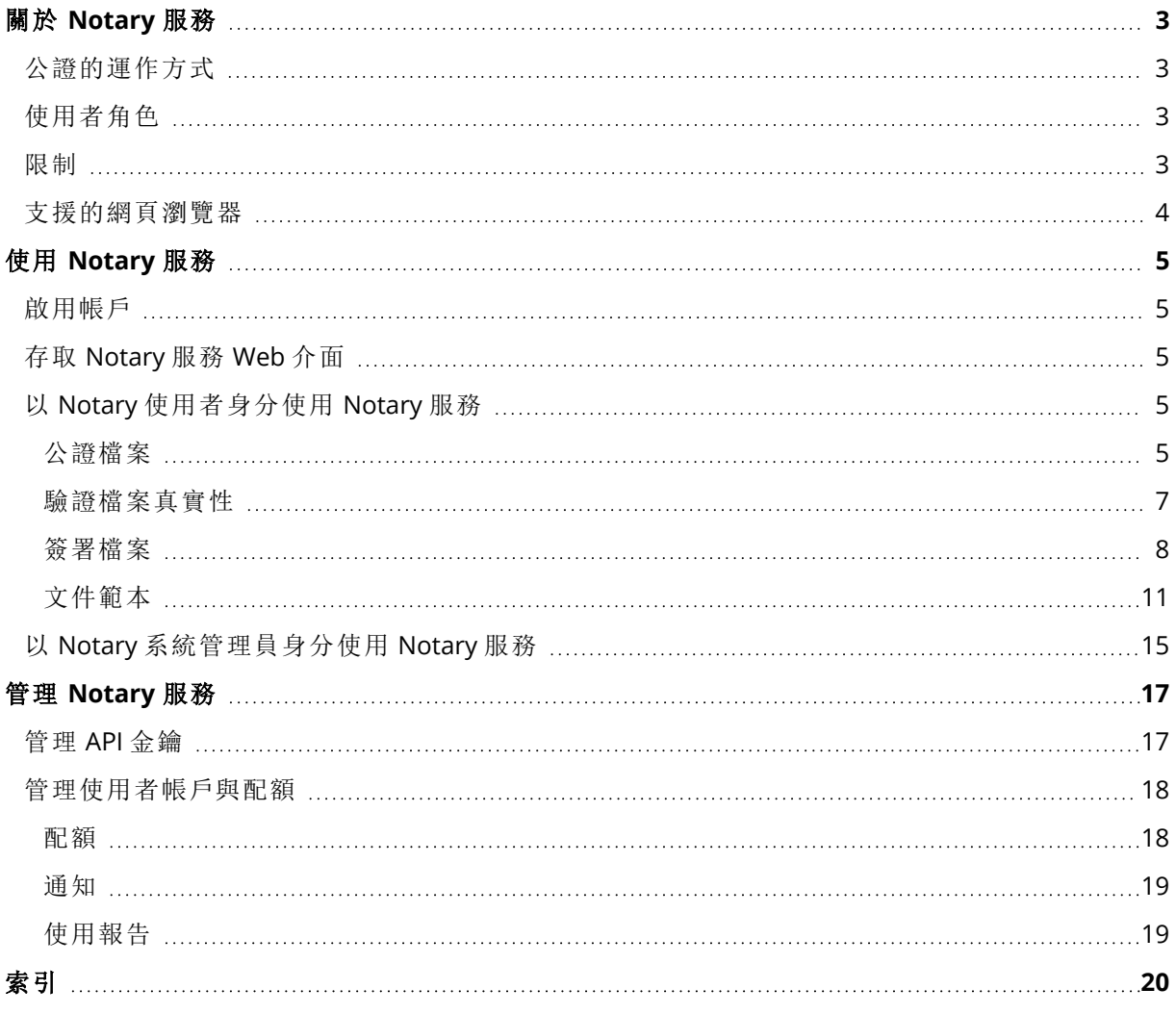

# <span id="page-2-0"></span>關於 **Notary** 服務

Notary 服務是一種複雜的區塊鏈型解決方案,可讓您執行下列操作:

- <sup>l</sup> 公證檔案。
- <sup>l</sup> 檢查已公證的檔案 (或其複本) 在公證後是否真實不變。
- <sup>l</sup> 將檔案傳送給多個人進行電子簽署,然後公證簽章憑證。

<span id="page-2-1"></span>您可以透過名為 Notary 主控台的 Web 介面來使用此服務。

# 公證的運作方式

若要公證檔案,您必須將檔案上傳至雲端儲存空間。檔案上傳之後,Notary 服務就會計算此檔案的 數位指紋 (稱為雜湊碼)。每個檔案的雜湊碼都是獨一無二的。

#### 注意事項

Notary 服務應用程式介面 (API) 可讓您在不需要將檔案上傳至雲端儲存空間的情況下公證檔案。但 是可以使用檔案預先產生的雜湊。如需有關使用 API 的詳細資訊,請參閱「[管理](#page-16-1) API 金鑰」。

接著,Notary 服務會將雜湊碼傳送至 Ethereum 區塊鏈型資料庫。此資料庫可確保雜湊碼維持不 變。

<span id="page-2-2"></span>若要確認檔案的真實性,此服務會計算檔案的雜湊碼,然後與資料庫中儲存的雜湊碼相比較。如果 雜湊碼相符,則保證是相同的檔案,而且尚未經過修改。

# 使用者角色

Notary 服務中有兩個使用者角色:Notary 系統管理員和 Notary 使用者。

系統管理員和使用者都可以在 Notary 主控台中存取完整的 Notary 服務功能。

所有使用者都僅能存取自己的範本、經過公證以及電子簽署的檔案。

系統管理員具備更高權限,可檢視及使用客戶租用戶中,其他使用者或系統管理員所屬的範本、經 過公證以及電子簽署的檔案。系統管理員和使用者可以管理 Notary 服務 API 金鑰並使用 Notary API。系統管理員和使用者僅能存取自己的 API 金鑰。

<span id="page-2-3"></span>此外,Notary 服務系統管理員可以獲指派公司系統管理員的角色。此角色允許存取管理入口網站, 系統管理員可以在其中管理使用者帳戶、配額、通知和報告。

### 限制

- <sup>l</sup> 大於 1 GB 的檔案無法使用 Notary 主控台進行公證。僅能透過 Notary 服務 API,將預先計算的檔 案雜湊傳送至 Notary 服務進行。
- <sup>l</sup> 大於 1 GB 的檔案無法使用 Notary 主控台進行簽署。僅能透過 Notary 服務 API,將檔案的連結傳 送至 Notary 服務進行。

# <span id="page-3-0"></span>支援的網頁瀏覽器

Web 介面支援下列網頁瀏覽器:

- Google Chrome 29 或更新版本
- Mozilla Firefox 23 或更新版本
- Opera 16 或更新版本
- Microsoft Edge 25 或更新版本
- <sup>l</sup> 在 macOS 與 iOS 作業系統中執行的 Safari 8 或更新版本

在其他網頁瀏覽器 (包括在其他作業系統中執行的 Safari 瀏覽器) 中,使用者介面可能會顯示不正 確,或是部分功能無法正常使用。

# <span id="page-4-1"></span><span id="page-4-0"></span>使用 **Notary** 服務

# 啟用帳戶

註冊服務後,您將會收到包含以下資訊的電子郵件訊息:

- 帳戶啟用連結。按一下連結,然後設定帳戶的密碼。記住顯示在帳戶啟用頁面上的登入。
- <span id="page-4-2"></span><sup>l</sup> **Notary** 主控台登入頁面的連結。日後可使用此連結來存取主控台。登入與密碼和上個步驟使用 的相同。

# 存取 Notary 服務 Web 介面

啟用帳戶後即可登入 Notary 服務。

#### 若要登入 *Notary* 服務

- 1. 請移至 Notary 服務登入頁面。登入頁面網址就在啟動電子郵件訊息中。
- 2. 輸入登入,然後按一下 **[**繼續**]**。
- 3. 輸入密碼,然後按一下 **[**登入**]**。
- 4. 如果您具備公司系統管理員角色,按一下 **[Notary]**。 不具備公司系統管理員角色的使用者會直接登入 Notary 主控台。

您可以按一下右上角的帳戶圖示,以變更 Web 介面的語言。

<span id="page-4-3"></span>如果 **[Notary]** 不是您訂閱的唯一服務,可以切換服務,方法是,使用右上角的 圖示。公司系 統管理員也可以使用此圖示切換到管理入口網站。

# 以 Notary 使用者身分使用 Notary 服務

<span id="page-4-4"></span>Notary 使用者僅能存取自己的範本、經過公證以及電子簽署的檔案。

### 公證檔案

#### 若要公證檔案

- 1. 按一下 **[**已公證的檔案**]**。
- 2. 如果沒有已公證的檔案,按一下 **[**瀏覽**]**。否則,按一下 **[**新增檔案**]**,然後按一下 **[**瀏覽**]**。
- 3. 選擇您要公證的檔案。
	- 選取檔案之後,軟體就會開始將該檔案上傳至雲端儲存空間。
- 4. 所有檔案均上傳完畢之後,按一下 **[**公證**]**。 此軟體會計算每個檔案的雜湊碼。檔案的狀態會變更為 **[**進行中**]**。**[**公證**]** 配額的使用量會依檔 案數目而增加。
- 5. 請等到每個檔案的狀態都從 **[**進行中**]** 變更為 **[**已公證**]**。

公證程序最多可能需要 70 分鐘的時間。若要降低每次公證的成本,Notary 服務會收集一個小 時內的雜湊,然後根據這些雜湊建羅港樹狀結構,並將該雜湊樹狀結構根部傳送至區塊鏈存 放區段。之後,Notary 服務會等待在區塊鏈存放區段中確認交易,然後將檔案的狀態變更為 **[**已 公證**]**。當檔案狀態變為 **[**已公證**]** 時,您會收到電子郵件通知。

#### 注意事項

如果檔案上傳後 24 小時仍尚未公證,其狀態會從 **[**進行中**]** 變更為 **[**公證等待中**]**,而且您會收到 電子郵件通知。

#### <span id="page-5-1"></span>公證憑證

公證完成之後,此服務會為每個檔案建立公證憑證。此憑證是檔案在特定時間經過公證的鐵證。此 憑證包含:

- <sup>l</sup> 公證的相關資訊 (檔案名稱、雜湊、大小、公證時間戳記、要求者、要求者 GUID、簽署者、區塊鏈 交易 ID,以及憑證 ID)
- 如何在不使用 Notary 服務的情況下手動驗證檔案的相關指示

#### 注意事項

請注意,您的個人資料 (例如,電子郵件和 IP 位址) 將會保留在稽核記錄中,而且所有簽署者都可 以存取。

#### <span id="page-5-0"></span>已公證檔案的相關作業

#### 若要從雲端儲存空間下載檔案

#### 1. 按一下 **[**已公證的檔案**]**。

- 2. 在清單中尋找檔案。 您可以依狀態篩選檔案;依名稱、狀態、公證和上傳日期排序檔案;或使用搜尋。
- 3. 按一下 ••••,或按一下檔案名稱,然後按一下 [下載]。

#### 若要檢視檔案的公證憑證

- 1. 按一下 **[**已公證的檔案**]**。
- 2. 在清單中尋找檔案。公證憑證僅適用於狀態為 **[**已公證**]** 的檔案。 您可以依狀態篩選檔案;依名稱、狀態、公證和上傳日期排序檔案;或使用搜尋。
- 3. 按一下檔案名稱。
- 4. 按一下 **[**檢視並下載公證憑證**]** 可在新索引標籤中檢視憑證。

#### 注意事項

透過按下相對應的 [複製到剪貼簿] 圖示,您可以複製公證憑證的 **[**檔案雜湊 **(SHA-256)]**、**[**憑證 **ID]** 或 **[**區塊鏈接收**]** 的值。

#### 若要下載檔案的公證憑證

- 1. 按一下 **[**已公證的檔案**]**。
- 2. 在清單中尋找檔案。公證憑證僅適用於狀態為 **[**已公證**]** 的檔案。 您可以依狀態篩選檔案;依名稱、狀態、公證和上傳日期排序檔案;或使用搜尋。
- 3. 按一下檔案名稱。
- 4. 按一下 **[**檢視並下載公證憑證**]** 可在新索引標籤中檢視憑證。
- 5. 在新索引標籤中,按一下 **[**下載公證憑證**]**。

#### 若要從雲端儲存空間刪除檔案

- 1. 按一下 **[**已公證的檔案**]**。
- 2. 在清單中尋找檔案。

您可以依狀態篩選檔案;依名稱、狀態、公證和上傳日期排序檔案;或使用搜尋。

3. 按一下 ··· ]. 或按一下檔案名稱,然後按一下 [删除]。 如果檔案已經過公證,則會維持公證狀態。建議您先儲存公證憑證,或儲存其直接連結,然後再 確認刪除。

#### 重要事項

如果公證進行中,將無法取消。不過,將無法檢視或下載檔案的公證憑證。

<span id="page-6-0"></span>4. 再按一下 **[**刪除**]** 可確認您的決定。

#### 驗證檔案真實性

您可以透過將檔案上傳到雲端儲存空間,或使用檔案公證憑證中的區塊鏈接收來驗證檔案真實性。

為驗證而上傳的檔案不會使用 **Notary** 存放區配額。這些檔案在驗證程序完成後,會從雲端儲存空 間刪除。

#### 若要透過將檔案上傳到雲端儲存空間來驗證檔案真實性

- 1. 存取公證憑證,如「[若要檢視檔案的公證憑證](#page-5-0)」程序所述。
- 2. 尋找憑證 ID 並複製它。
- 3. 在 Notary 主控台中,按一下 **[**驗證**]**。
- 4. 按一下 **[**瀏覽**]**,然後選取您要驗證其真實性的檔案。您可以選取多個檔案。 選取檔案之後,軟體就會開始將該檔案上傳至雲端儲存空間。
- 5. 指定檔案憑證 ID 以確認您對此檔案驗證的權限。
- 6. 按一下驗證。
- 7. 此軟體會顯示所選檔案的驗證報告。
	- <sup>l</sup> 如果是真實檔案,其狀態為 **[**已公證**]**。
	- <sup>l</sup> 如果不是真實檔案或者檔案從未經過公證,其狀態為 **[**未公證**]**。
	- <sup>l</sup> 如果檔案仍然在進行公證,其狀態為 **[**進行中**]**。

#### 若要使用區塊鏈接收驗證檔案

- 1. 存取公證憑證,如「[若要檢視檔案的公證憑證](#page-5-0)」程序所述。
- 2. 尋找 **[**區塊鏈接收**]** 區段,然後複製下列內容,包括括弧:

```
{
"key":"filename.pdf",
"eTag":"52bf7a18744b384afba39f3646d8e245...",
"size": 1267387,
"sequencer":"B56C3FE5ED984F5337"
}
```
這些字串會顯示檔案名稱、SHA-256 雜湊、位元組大小和區塊鏈交易數量。

- 3. 在 Notary 主控台中,按一下 **[**驗證**]**。
- 4. 按一下 **[**使用區塊鏈接收驗證**]**。
- 5. 將您從 **[**區塊鏈接收**]** 區段複製的內容貼到空白欄位中。
- 6. 按一下驗證。
- 7. 此軟體會顯示驗證報告。
	- <sup>l</sup> 如果是真實檔案,其狀態為 **[**已公證**]**。
	- <sup>l</sup> 如果不是真實檔案或者檔案從未經過公證,其狀態為 **[**未公證**]**。
	- <sup>l</sup> 如果檔案仍然在進行公證,其狀態為 **[**進行中**]**。

#### 若要使用檔案雜湊驗證檔案

- 1. 存取公證憑證,如「[若要檢視檔案的公證憑證](#page-5-0)」程序所述。
- 2. 尋找檔案雜湊和憑證 ID 並複製它們。
- 3. 在 Notary 主控台中,按一下 **[**驗證**]**。
- 4. 按一下 **[**使用檔案雜湊驗證**]**。
- 5. 指定檔案雜湊。
- 6. 指定檔案憑證 ID 以確認您對此檔案驗證的權限。
- 7. 按一下驗證。
- 8. 此軟體會顯示驗證報告。
	- <sup>l</sup> 如果是真實檔案,其狀態為 **[**已公證**]**。
	- <sup>l</sup> 如果不是真實檔案或者檔案從未經過公證,其狀態為 **[**未公證**]**。
	- <sup>l</sup> 如果檔案仍然在進行公證,其狀態為 **[**進行中**]**。

### <span id="page-7-1"></span>公開驗證頁面

非授權使用者也在公開驗證頁面,使用下列其中一種方式驗證檔案真實性:

- <sup>l</sup> 上傳檔案本身及憑證 ID
- <sup>l</sup> 指定檔案的雜湊及憑證 ID
- <span id="page-7-0"></span><sup>l</sup> 提供區塊鏈接收及憑證 ID

### 簽署檔案

Notary 服務可讓您將檔案傳送給多個人進行電子簽署,或以單一簽署者身份進行電子簽署。 若要簽署檔案,您必須將檔案上傳至雲端儲存空間,或從範本建立檔案。

對於可以轉換為 .pdf 檔案格式的檔案,可以將簽署者的手寫的簽章或文字轉換的簽章或縮寫當做 影像,內嵌在簽署的文件中。在該情況下,已簽署檔案的內容會與內嵌的電子簽章一起儲存在簽章 憑證 .pdf 檔案中,然後該檔案會使用 Notary 服務進行公證。下列檔案格式支援此功 能:.txt、.doc、.docx、.xls、.xlsx、.ppt、.pptx 和 .pdf。

您可以使用內嵌的電子簽章以電子方式簽署下列文件類型:

- <sup>l</sup> 出租或租用協議
- <sup>l</sup> 銷售合約
- <sup>l</sup> 資產購買協議
- <sup>l</sup> 貸款協議
- <sup>l</sup> 權限名單
- <sup>l</sup> 財務文件
- <sup>l</sup> 保險文件
- <sup>l</sup> 責任拋棄
- <sup>l</sup> 醫療保健文件
- <sup>l</sup> 調查報告
- <sup>l</sup> 真品證明書
- <sup>l</sup> 非公開協議
- <sup>l</sup> 報價書
- <sup>l</sup> 機密性協議
- <sup>l</sup> 獨立承包商協議

<span id="page-8-0"></span>對於無法轉換為 .pdf 格式的檔案,檔案簽署之後,Notary 服務會產生一個簽章憑證,其中包含已收 集的簽章。接著此憑證會使用 Notary 服務進行公證。已簽署的檔案不會進行公證。

#### 以唯一簽署者身分簽署檔案

您可以上傳檔案,並以唯一簽署者身分電子簽署檔案。

#### 若要上傳檔案並以唯一簽署者身分電子簽署檔案

- 1. 按一下 **[**已簽署的檔案**]**。
- 2. [選用] 如果您要新增檔案進行簽署,按一下 **[**瀏覽**]**,或按一下 **[**新增檔案**]**,然後按一下 **[**瀏覽**]**。
- 3. 選擇要簽署的檔案。 選取檔案之後,軟體就會開始將該檔案上傳至雲端儲存空間。
- 4. 在 **[**新增簽署者**]** 對話方塊中,選擇 **[**我是唯一的簽署者**]**,然後按一下 **[**下一步**]**。
- 5. 在 **[**將欄位新增到文件中**]** 對話方塊中,拖放您要新增到文件中的欄位。
- 6. 按一下 **[**預覽並傳送**]**。
- 7. 預覽文件,然後按一下 **[**傳送**]**。 該文件隨即出現在 [已簽署的檔案] 清單中,且狀態為 **[**正在等待我**]**。
- 8. 在 **[**檔案**]** 索引標籤中,按一下該文件,然後按一下 **[**簽署**]**。
- 9. 在 **[**請輸入您的姓名、縮寫和電子簽章**]** 對話方塊中,選擇簽署檔案的方法。
- <sup>l</sup> **[**建議的電子簽章和縮寫**]** 自動產生電子簽章和縮寫。必要時,您可以手動變更。
- <sup>l</sup> **[**手寫的電子簽章和縮寫**]** 您在對應欄位中繪製出您的簽章和縮寫,然後將其當做影像,包 含在簽署的文件中。

下列檔案格式支援此選項:.txt、.doc、.docx、.xls、.xlsx、.ppt、.pptx 和 .pdf。

- 10. 選擇 **[**我已閱讀並同意**]** 核取方塊,然後按一下 **[**下一步**]**。
- 11. 在 **[**簽署文件**]** 對話方塊中,按一下 **[**電子簽章**]** 欄位,以使用您的電子簽章填入。
- 12. 按一下 **[**預覽並簽署**]**。
- 13. 預覽文件,然後按一下 **[**簽署**]**。

已簽署的檔案會儲存為 .pdf 檔案格式。

- 14. 程序完成後,選取已簽署的檔案,按一下 **[**電子簽章憑證**]** 索引標籤,然後按一下 **[**電子簽章憑證**]** 以下載 .pdf 文件,其中包含:
	- <sup>l</sup> 收集簽章的 [電子簽章憑證] 區段。
	- <sup>l</sup> 具有活動歷程記錄的 **[**稽核記錄**]** 區段:將邀請傳送給簽署者的時間,各簽署者簽署檔案的時 間等。
- <span id="page-9-0"></span>15. 按一下 **[**檢視並下載公證憑證**]**,然後按一下 **[**檢視並下載公證憑證**]** 以下載電子簽章憑證的公證 憑證。簽署程序完成後的 70 分鐘內,公證憑證就會變成可用。

#### 傳送檔案以供多個簽署者簽署

您可以上傳檔案,並將其傳送給多個簽署者進行電子簽署。

#### 若要傳送檔案以供多個簽署者簽署

- 1. 按一下 **[**已簽署的檔案**]**。
- 2. 如果沒有已簽署的檔案,按一下 **[**瀏覽**]**。否則,按一下 **[**新增檔案**]**,然後按一下 **[**瀏覽**]**。
- 3. 選擇要簽署的檔案。 選取檔案之後,軟體就會開始將該檔案上傳至雲端儲存空間。
- 4. 在 **[**新增簽署者**]** 對話方塊中,按一下 **[**新增簽署者**]**,然後輸入簽署者的電子郵件地址。針對您想 要新增的每個簽署者,重複此步驟。

#### 重要事項

傳送邀請之後,就無法新增或移除簽署者。若要移除簽署者,按一下垃圾桶圖示。請先確認簽署 者清單是完整的,之後再繼續進行下一個步驟。

- 5. 按 **[**下一步**]**。
- 6. 在 **[**將欄位新增到文件中**]** 對話方塊中,新增必要的簽署者和自訂欄位。
- 7. 按一下 **[**預覽並傳送**]**。
- 8. 預覽文件,然後按一下 **[**傳送**]** 以傳送邀請給簽署者。 每個簽署者都會收到帶有簽章請求的電子郵件訊息。當每個簽署者簽署檔案且整個流程完成 時,您將收到通知。
- 9. 程序完成後,選取已簽署的檔案,按一下 **[**電子簽章憑證**]** 索引標籤,然後按一下 **[**電子簽章憑證**]** 以下載 PDF 文件,其中包含:
	- <sup>l</sup> 收集簽章的 [電子簽章憑證] 區段。
	- <sup>l</sup> 具有活動歷程記錄的 **[**稽核記錄**]** 區段:將邀請傳送給簽署者的時間,各簽署者簽署檔案的時 間等。

程序完成後,每個簽署者都會收到一個通知,其中包含:

- <sup>l</sup> 已簽署檔案的連結。
- <sup>l</sup> 電子簽章憑證的連結。
- <span id="page-10-1"></span><sup>l</sup> 電子簽章憑證之公證憑證的連結。簽署程序完成後的 70 分鐘內,公證憑證就會變成可用。

#### 已簽署檔案的相關作業

#### 若要從雲端儲存空間下載已簽署的檔案

- 1. 按一下 **[**已簽署的檔案**]**。
- 2. 在清單中尋找所需的檔案。 您可以依狀態篩選檔案;依名稱、狀態、簽章和上傳日期排序檔案;或使用搜尋。
- 3. 按一下 ···· ,或按一下檔案名稱,然後按一下 [下載]。

#### 若要從雲端儲存空間刪除已簽署的檔案

- 1. 從雲端儲存空間刪除已簽署的檔案時,也會刪除其電子簽章憑證。如果您日後可能需要電子簽 章憑證,請確認您已經儲存其本機複本,如「[若要簽署檔案](#page-7-0)」程序的步驟 6 中所述。 簽章憑證仍然維持已公證狀態。
- 2. 按一下 **[**已簽署的檔案**]**。
- 3. 在清單中尋找所需的檔案。 您可以依狀態篩選檔案;依名稱、狀態、簽章和上傳日期排序檔案;或使用搜尋。
- 4. 按一下 ···· ,或按一下檔案名稱,然後按一下 [删除]。
- <span id="page-10-0"></span>5. 確認選項無誤。 建議您先下載電子簽章憑證的公證憑證,或儲存其直接連結,然後再確認刪除。

### 文件範本

您可以建立文件範本,並將其用於簡化為電子簽章建立新檔案的程序。

文件範本是可重複交易的藍圖。您可以透過文件範本建立文件內容 (包括一組必要或選用的欄位), 並在之後指派確切的簽署者。每次您使用文件範本建立新檔案時,收件者和簽署者都可以變更。

若要建立文件範本:

- 1. 上傳 PDF 檔案格式的檔案,或可以轉換為 PDF 檔案格式之格式的檔案 TXT、DOC、DOCX、XLS、 XLSX、PPT、PPTX 和 PDF。
- 2. 將至少一個簽署者欄位新增至範本
- 3. 如有需要,新增其他每個簽署者的欄位
- 4. 如有需要,新增自訂欄位
- 5. 儲存範本

<span id="page-11-0"></span>只有在文件範本中包含至少一個 [簽署者] 欄位時,您才可以儲存該範本。

#### 文件範本欄位

建立文件範本的程序包括上傳包含主要資訊的檔案,以及在其中新增預先定義或自訂的範本欄位。

文件範本欄位有兩種:**[**簽署者**]** 欄位和 **[**自訂**]** 欄位。

簽署者欄位是針對簽署者的資訊嚴格預先定義的欄位。您可以從範本新增和移除簽署者欄位,並設 定這些是必要欄位還是選用欄位,但您無法變更其名稱。

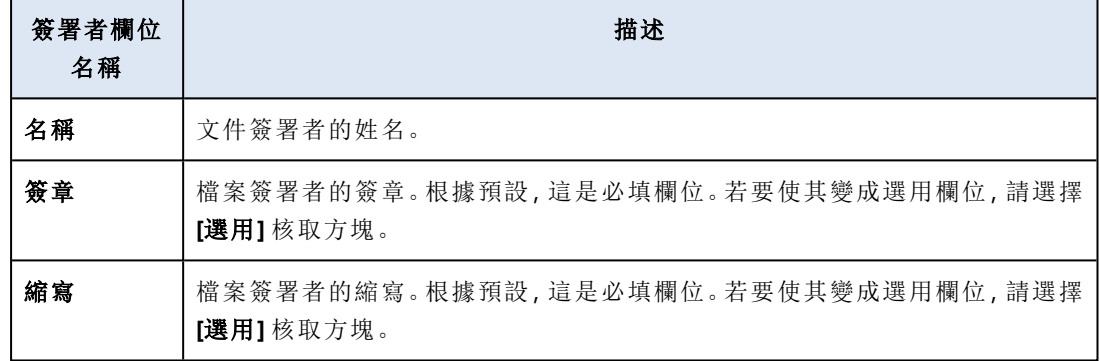

自訂欄位是您可以視需要,新增至範本中的任意文字欄位。您可以在建立範本時設定自訂欄位的名 稱 (例如,**[**日期**]** 或 **[**帳單地址**]**),並在從範本建立新檔案時填入其內容。

#### 注意事項

<span id="page-11-1"></span>自訂欄位的內容一律會以相同的字型和大小顯示。

#### 建立文件範本

您可以建立範本,並使用此範本輕鬆地產生新檔案以進行電子簽章。

#### 若要建立文件範本

- 1. 按一下 **[**已簽署的檔案**]** > **[**範本**]**。
- 2. 按一下 **[**建立範本**]**。
- 3. 在 **[**上傳範本的文件**]** 視窗中,使用下列其中一個選項上傳檔案:
	- <sup>l</sup> 拖放檔案。
	- <sup>l</sup> 按一下 **[**瀏覽**]**,瀏覽至該檔案並加以選取。

#### 4. 重要事項

範本的檔案格式必須是 PDF、TXT、DOC、DOCX、XLS、XLSX、PPT 或 PPTX。

5. 在 **[**簽署者**]** 索引標籤中,針對 **[**簽署者 **1]** 按一下至少其中一個預先定義的欄位。

按一下某個欄位之後,該欄位就會出現在範本上。您可以拖曳欄位以變更其在範本中的位置。 您也可以拖曳欄位的對應邊緣以變更其大小。

- 6. [選用] 針對您想要新增的其他每個簽署者:
	- a. 按一下 **[**新增簽署者**]**。
	- b. 將至少其中一個 [簽署者] 欄位新增至範本。
- 7. [選用] 若要新增自訂欄位,請在 **[**自訂欄位**]** 索引標籤中:
	- a. 按一下自訂欄位標籤旁的鉛筆圖示。
	- b. 在 **[**重新命名自訂欄位**]** 視窗中,輸入自訂欄位的名稱。允許的名稱長度上限為 30 個字元。
	- c. 按一下欄位,將其新增至文件範本,然後使用滑鼠,將其移動至適當的位置。
- 8. [選用] 針對您想要新增的其他每個自訂欄位:
	- a. 按一下 **[**新增自訂欄位**]**。
	- b. 按一下自訂欄位標籤旁的鉛筆圖示。
	- c. 在 **[**重新命名自訂欄位**]** 視窗中,輸入自訂欄位的名稱。允許的名稱長度上限為 30 個字元。
	- d. 按一下欄位,將其新增至文件範本,然後使用滑鼠,將其移動至適當的位置。
- 9. 按一下 **[**預覽並建立**]**。
- 10. 如果範本中的資訊正確無誤,按一下 **[**建立**]**。

新範本會顯示在 **[**範本**]** 頁面上。如需有關您可以從 **[**範本**]** 頁面執行之動作的詳細資訊,請參閱 "[管理文件範本](#page-12-0)" (第 13 頁)。

#### <span id="page-12-0"></span>管理文件範本

建立範本之後,該範本隨即列在 **[**範本**]** 頁面上。在 **[**範本**]** 頁面上,您可以檢視有關現有範本的其他 資訊,並執行下列動作:

- <sup>l</sup> [預覽文件範本](#page-12-1)
- <sup>l</sup> [從文件範本建立檔案](#page-13-0)
- <sup>l</sup> [重新命名文件範本](#page-13-1)
- [刪除文件範本](#page-13-2)

下表描述 **[**範本**]** 頁面上可用的資訊。

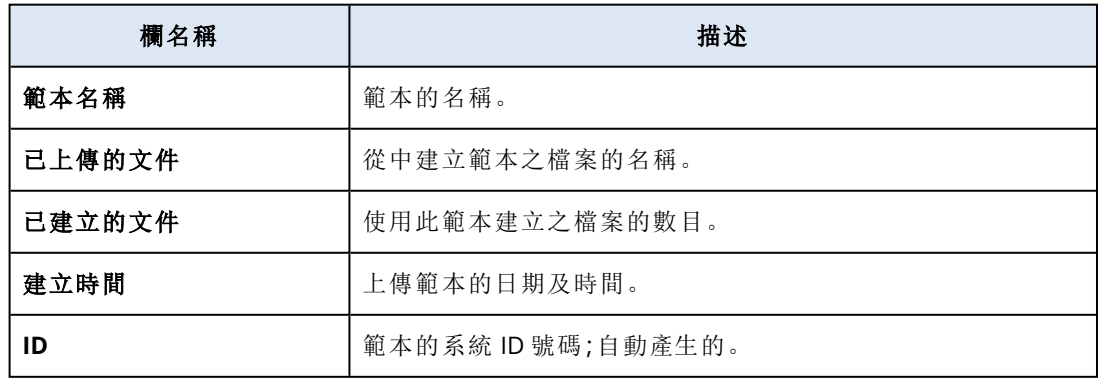

#### <span id="page-12-1"></span>預覽文件範本

若要預覽文件範本

- 1. 在 **[**已簽署的檔案**]** > **[**範本**]** 中,尋找您要預覽的文件範本。
- 2. 按一下 |··· | 然後按一下 [預覽]。
- <span id="page-13-1"></span>3. 完成預覽程序後,按一下 **[**完成**]**。

#### 重新命名文件範本

若要重新命名文件範本

- 1. 在 **[**已簽署的檔案**]** > **[**範本**]** 中,尋找您要重新命名的文件範本。
- 2. 按一下 ••• ,然後按一下 **[重新命名]**。
- 3. 在 **[**範本名稱**]** 欄位中,更新範本名稱。

#### <span id="page-13-2"></span>4. 按一下 **[**重新命名**]**。

#### 刪除文件範本

若要刪除文件範本

- 1. 在 **[**已簽署的檔案**]** > **[**範本**]** 中,尋找您要刪除的文件範本。
- <span id="page-13-0"></span>2 按一下 ••• ,然後按一下 [刪除]。

#### 從範本建立文件

您可以從現有的文件範本輕鬆地建立新文件,並傳送該文件進行電子簽章。

#### 若要從文件範本建立文件

- 1. 按一下 **[**已簽署的檔案**]** > **[**範本**]**。
- 2. 在文件範本的清單中,尋找您要使用的文件範本。
- 3. 按一下 ···· ,然後按一下 [建立文件]。
- 4. 在 **[**從範本建立文件**]** 視窗的 **[**文件名稱**]** 欄位中,輸入檔案的名稱。
- 5. 輸入文件簽署者的電子郵件地址。

#### 注意事項

您所輸入的電子郵件地址將用於傳送電子郵件給檔案的所有簽署者。此電子郵件包含一個連 結,簽署者可以使用這個連結,以電子方式檢視和簽署檔案。

- 6. 如果範本包含自訂欄位,按一下 **[**下一步**]**。否則,請移至步驟 8。
- 7. 在自訂欄位中,填入資訊。

#### 注意事項

自訂欄位的長度限制為 250 個符號。

#### 8. 按一下 **[**預覽並建立**]**。

9. 如果檔案中的資訊正確無誤,按一下 **[**建立**]**。

檔案隨即建立並顯示在 **[**已簽署的檔案**]** -> **[**檔案**]** 中。您可以看到您在 **[**範本名稱**]** 欄中建立文件 所使用之範本的名稱。

包含以電子方式檢視和簽署檔案的電子郵件會傳送給文件的所有簽署者。文件的每個簽署者都 可以依照 "[簽署從範本建立的檔案](#page-14-1)" (第 15 頁) 程序進行簽署。

#### <span id="page-14-1"></span>簽署從範本建立的檔案

從範本建立檔案後,檔案的所有簽署者都會收到一封電子郵件,其中包含可用來使用電子簽章簽署 檔案的連結。

#### 若要電子簽署從範本建立的檔案

- 1. 在您的電子郵件中,尋找來自寄件者 notaryacronissg@gmail.com 的電子郵件通知,然後將其開 啟。
- 2. 按一下 **[**審核並簽署**]**。
- 3. 在 **[**輸入您的姓名、縮寫和簽章**]** 視窗中,輸入您的姓名、縮寫和電子簽章。
- 4. 選擇 **[**我已閱讀並同意**]**。
- 5. 按一下**[**完成**]**。
- 6. 在 **[**簽署文件**]** 視窗中,按一下相關欄位以填入步驟 3 的內容。
- 7. 按一下 **[**預覽並簽署**]**。
- 8. 當您準備好預覽檔案時,按一下 **[**簽署**]**。

<span id="page-14-0"></span>已簽署的檔案會儲存為 PDF 檔案格式。簽章憑證以及簽章憑證的公證憑證隨即建立。簽署程序完 成後的 70 分鐘內,公證憑證就會變成可用。您可以下載檔案和憑證。

# 以 Notary 系統管理員身分使用 Notary 服務

使用 Notary 系統管理員所擁有的範本、經過公證以及電子簽署的檔案時,他們可以執行與 Notary 使用者相同的功能。如需詳細資訊,請參閱 "以 Notary [使用者身分使用](#page-4-3) Notary 服務" (第 5 頁)。

此外,Notary 系統管理員可以執行未提供給 Notary 使用者的數項功能:

- <sup>l</sup> 檢視客戶租用戶中,其他使用者或系統管理員所建立的範本、經過公證以及電子簽署的檔案。
- <sup>l</sup> 檢視客戶租用戶中,所有範本、經過公證以及電子簽署的檔案的擁有者。擁有者會顯示在 Notary 服務主控台的 **[**已公證的檔案**]**、**[**已簽署的檔案**]** 和 **[**範本**]** 索引標籤上的 **[**擁有者**]** 欄中。
- <sup>l</sup> 針對客戶租用戶中,其他使用者或系統管理員所建立的所有文件,檢視簽署流程的進度。

#### 注意事項

系統管理員無法代表其他使用者簽署文件。只有將系統管理員新增為簽署者時,才能簽署文件。

- <sup>l</sup> 將邀請重新傳送給客戶租用戶中,其他使用者或系統管理員所建立之文件的簽署者。
- <sup>l</sup> 下載客戶租用戶中,其他使用者或系統管理員所建立的原始範本、經過公證以及電子簽署的檔 案。
- <sup>l</sup> 下載客戶租用戶中,其他使用者或系統管理員所建立的電子簽署檔案 (如果已完成使用電子簽章 簽署文件的流程)。
- <sup>l</sup> 下載客戶租用戶中,其他使用者或系統管理員所建立的電子簽署檔案的簽章憑證檔案 (如果已完 成使用電子簽章簽署文件的流程)。
- 删除客戶租用戶中,其他使用者或系統管理員所建立的範本、經過公證以及電子簽署的檔案。已 刪除的範本或檔案的擁有者不會透過電子郵件收到通知。
- <sup>l</sup> 從客戶租用戶中,其他使用者或系統管理員所建立的文件範本,建立新的文件。文件範本的擁有 者會透過電子郵件收到通知。

# <span id="page-16-0"></span>管理 **Notary** 服務

<span id="page-16-1"></span>本節描述僅是用於 Notary 服務系統管理員的功能。

# 管理 API 金鑰

使用 Notary 服務應用程式介面 (API) 可以將 Notary 服務與第三方系統整合在一起。如需有關使用 API 的詳細資訊,請參閱開發人員指南,網址 是:<https://developer.acronis.com/doc/notary/v2/guide/>。

Notary 服務系統管理員可以建立與管理 API 金鑰以進行整合。

#### 若要建立 *API* 金鑰

#### 1. 按一下 **[API** 金鑰**]** > **[**建立 **API** 金鑰**]**。

- 2. 建立 API 金鑰並為其輸入唯一的名稱。
- 3. 按一下 **[**建立**]**。
- 4. API 金鑰建立時,預設為 **[**已啟用**]** 狀態。

#### 重要事項

複製並儲存金鑰。基於安全性,金鑰僅顯示一次。如果遺失金鑰,則無法擷取。

#### 若要顯示 *API* 金鑰

#### 1. 按一下 **[API** 金鑰**]**。

- 2. 在清單中尋找所需的金鑰。 您可以依狀態篩選金鑰;並依名稱、狀態和建立日期排序金鑰。
- 3. 按一下 ••• ,然後按一下 **[停用]**。
- 4. 確認選項無誤。

使用此金鑰的所有整合將會停止運作。您可以隨時重新啟用金鑰。

#### 若要啟用已停用的 *API* 金鑰

- 1. 按一下 **[API** 金鑰**]**。
- 2. 在清單中尋找所需的金鑰。 您可以依狀態篩選金鑰;並依名稱、狀態和建立日期排序金鑰。
- 3. 按一下 **···**·,然後按一下 [啟用]。

#### 若要刪除 *API* 金鑰

- 1. 按一下 **[API** 金鑰**]**。
- 2. 在清單中尋找所需的金鑰。 您可以依狀態篩選金鑰;並依名稱、狀態和建立日期排序金鑰。
- 3. 按一下 **····** 然後按一下 **[刪除]**。

4. 確認選項無誤。

<span id="page-17-0"></span>使用此金鑰的所有整合將會停止運作。您無法復原已刪除的 API 金鑰。

## 管理使用者帳戶與配額

您可以在管理入口網站中管理使用者帳戶與服務使用量配額。若要存取管理入口網站,請在登入

oо

Notary 服務時按一下 **[**管理入口網站**]**,或按一下右上角的 圖示,然後按一下 **[**管理入口網 站**]**。只有獲指派公司系統管理員角色的使用者才能存取此入口網站。

如需管理使用者帳戶及其配額的相關資訊,請參閱《管理入口網站系統管理員指南》。若要存取此文 件,請在管理入口網站中按一下問號圖示。

<span id="page-17-1"></span>本節提供與管理 Notary 服務相關的其他資訊。

#### 配額

配額可讓您限制使用者使用服務的能力。若要設定配額,選擇 **[**使用者**]** 標籤上的使用者,然後按一 下 **[**配額**]** 區段中的鉛筆圖示。

超過配額時,系統會發送一則通知到使用者的電子郵件地址。若未設定配額超額,則該配額會視為 「軟」。這意味著不會套用使用 Notary 服務的限制。

您還可以指定配額超額。超額可允許使用者超過指定值的配額。超過超額時,會套用使用 Notary 服務的限制。

受管理服務供應商也可以用類似方式為其客戶公司指定配額。

您可以選擇下列配額:

#### <sup>l</sup> **Notary** 存放區

Notary 存放區是一種雲端儲存空間,其中儲存已公證的檔案、已簽署的檔案,以及其公證或簽署 正在進行中的檔案。此配額會定義這些檔案可以佔用的最大空間。 若要減少此配額使用量,您可以從 Notary 存放區中刪除已公證或已簽署的檔案。

<sup>l</sup> 公證

此配額會定義可以使用 Notary 服務公證的檔案數目上限。只要檔案上傳至 Notary 存放區,且其 公證狀態變更為 [進行中],就會將該檔案視為已公證。

如果多次公證相同的檔案,每次公證都會視為一個新檔案。

#### <sup>l</sup> 電子簽章

此配額會定義可以使用 Notary 服務簽署的檔案數目上限。只要傳送檔案進行簽章,就會將該檔 案視為已簽署。

#### <sup>l</sup> 文件範本

此配額會定義客戶可以儲存的最大文件範本數。

### <span id="page-18-0"></span>通知

若要變更使用者的通知設定,選擇 **[**使用者**]** 標籤上的使用者,然後按一下**[**設定**]** 區段中的鉛筆圖 示。您可以選擇下列通知設定:

- <sup>l</sup> 配額過度使用通知 (預設為啟用) 已超出配額的相關通知
- <sup>l</sup> 已排程的使用報告

在每個月的第一天傳送的下述使用報告。

<span id="page-18-1"></span>所有通知將傳送至使用者的電子郵件地址。

### 使用報告

使用 Notary 服務的相關報告包含下列關於公司或單位的資料:

- <sup>l</sup> 依單位、使用者分類,儲存在 Notary 存放區之檔案 (但經過驗證的檔案除外) 的大小。
- <sup>l</sup> 依單位、使用者分類的公證數量。
- <sup>l</sup> 依單位、使用者分類的已簽署檔案數量。
- <sup>l</sup> 儲存在 Notary 存放區之檔案 (但經過驗證的檔案除外) 的大小總計。
- <sup>l</sup> 公證總數。
- <sup>l</sup> 已簽署檔案總數。

<span id="page-19-0"></span>索引

已 已公證檔案的相關作業  [6](#page-5-0) 已簽署檔案的相關作業  [11](#page-10-1) 公 公開驗證頁面 [8](#page-7-1) 公證的運作方式  [3](#page-2-1) 公證憑證  [6](#page-5-1) 公證檔案  [5](#page-4-4) 支 支援的網頁瀏覽器  [4](#page-3-0) 文 文件範本  [11](#page-10-0) 文件範本欄位 [12](#page-11-0) 建 建立文件範本  [12](#page-11-1) 限 限制  [3](#page-2-3) 配額  [18](#page-17-1) 啟 啟用帳戶  [5](#page-4-1) 從 從範本建立文件  [14](#page-13-0) 通知  [19](#page-18-0)

#### 以

以 Notary 系統管理員身分使用 Notary 服務  [15](#page-14-0) 以 Notary 使用者身分使用 Notary 服務  [5](#page-4-3) 以唯一簽署者身分簽署檔案 [9](#page-8-0)

#### 存

存取 Notary 服務 Web 介面 [5](#page-4-2)

#### 使

使用 Notary 服務  [5](#page-4-0) 使用者角色 [3](#page-2-2) 使用報告  [19](#page-18-1)

配

通

#### 傳

傳送檔案以供多個簽署者簽署  [10](#page-9-0)

#### 管

管理 API 金鑰 [17](#page-16-1) 管理 Notary 服務 [17](#page-16-0) 管理文件範本  [13](#page-12-0) 管理使用者帳戶與配額  [18](#page-17-0)

#### 簽

簽署從範本建立的檔案  [15](#page-14-1) 簽署檔案 [8](#page-7-0)

# 關

關於 Notary 服務  [3](#page-2-0)

#### 驗

驗證檔案真實性 [7](#page-6-0)